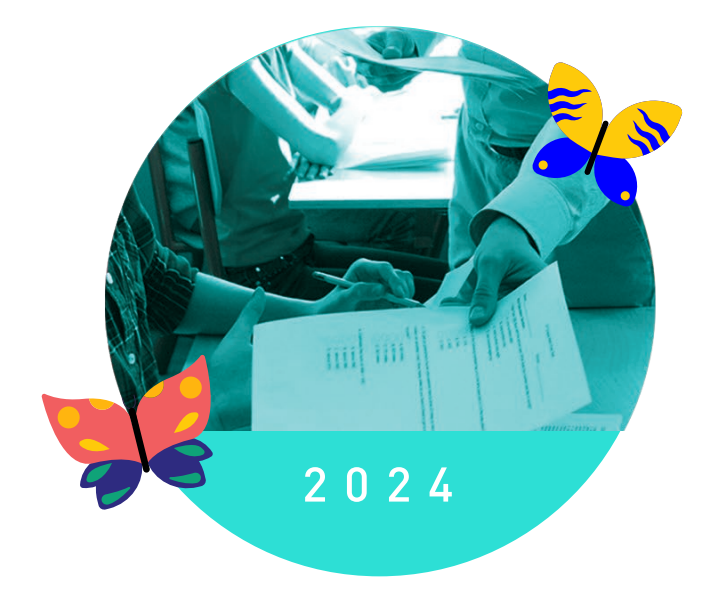

# EDT

# **Cahier des nouveautés**

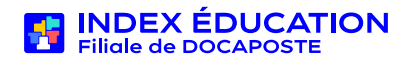

# **Missions complémentaires**

#### **En bref**

Les missions auxquelles chaque enseignant adhère peuvent être précisées avec le volume d'heures d'engagement. Pour chaque remplacement, il devient possible de filtrer les remplaçants potentiels en fonction des missions et d'attribuer le remplacement au titre d'une mission en particulier.

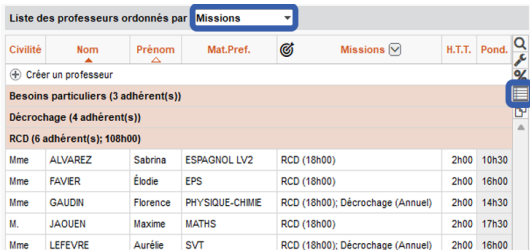

# 2 **Cumul par mission**

Dans la liste des enseignants, le bouton de cumul par famille permet aussi d'ordonner les enseignants par mission.

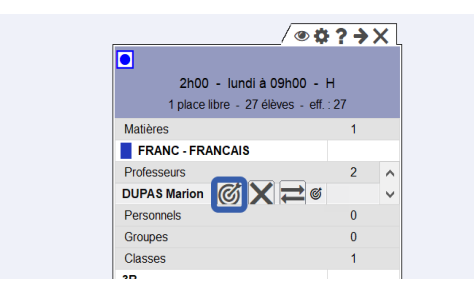

# 4 **Affectation au titre d'une mission**

Lors de l'affectation d'un enseignant au cours ou directement depuis la fiche cours, vous pouvez indiquer que le cours est effectué au titre de telle ou telle mission.

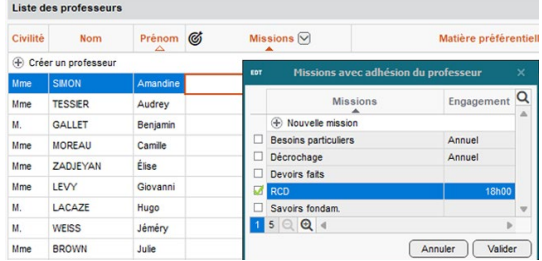

# 1 **Affectation des missions**

Dans le menu *Paramètres > Généraux > Missions*, activez les missions complémentaires. Puis, dans l'affichage *Emploi du temps > Professeurs > Liste*, double-cliquez dans la colonne *Missions* pour affecter une mission à un enseignant en modifiant si nécessaire le volume horaire.

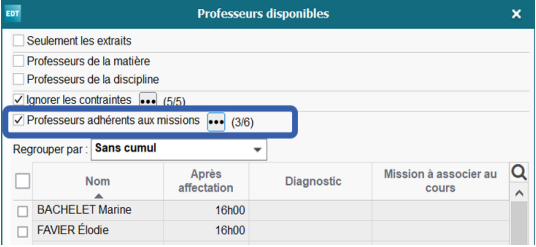

# 3 **Filtre lors de la sélection**

Dans toutes les fenêtres de sélection (cours, remplacement, etc.), vous pouvez filtrer les enseignants en fonction des missions.

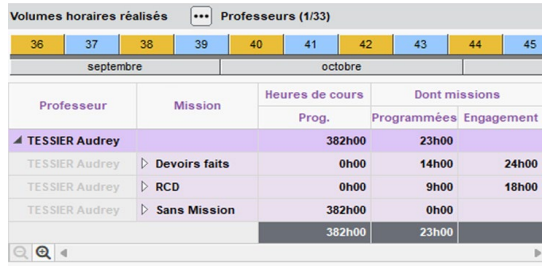

# 5 **Récapitulatif des volumes horaires**

Dans les récapitulatifs, les cours effectués au titre d'une mission sont comptabilisés et vous disposez des volumes horaires pour la période souhaitée.

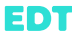

# **Absences des enseignants**

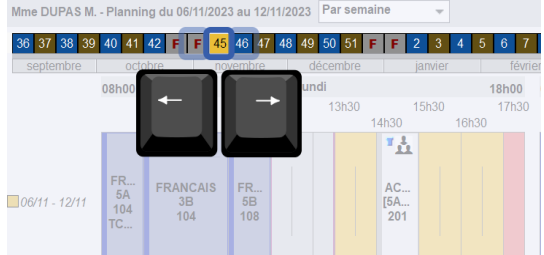

#### **Sélection des semaines**

Désormais vous passez de semaine en semaine avec les touches « flèches » du clavier.

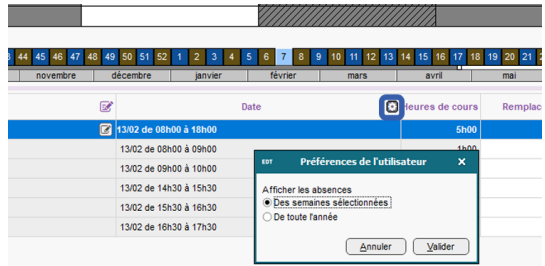

#### **Filtre sur les absences**

Sous la grille de saisie des absences, un filtre affiche uniquement les absences de la semaine sélectionnée.

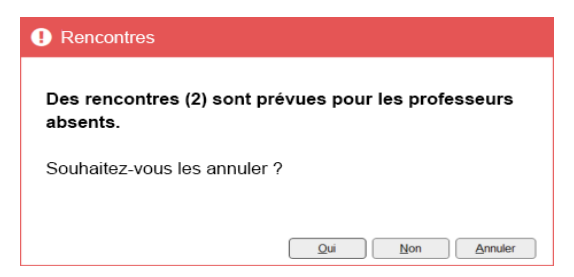

#### **Alerte « rencontres déjà planifiées »**

Lors de la saisie d'une absence, EDT signale si des rencontres parents - professeurs ont déjà été planifiées pour le professeur et propose de les annuler le cas échéant.

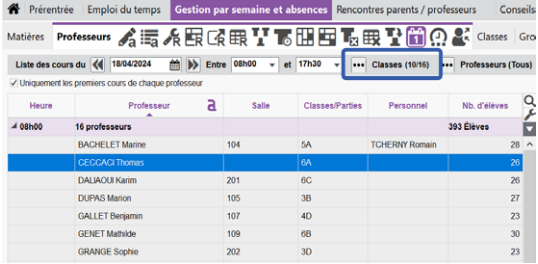

#### **Filtre sur l'état de début des cours**

Il est possible de prendre en compte uniquement certaines classes ou professeurs. Cela permet par exemple de distinguer plus facilement collège et lycée dans les cités scolaires.

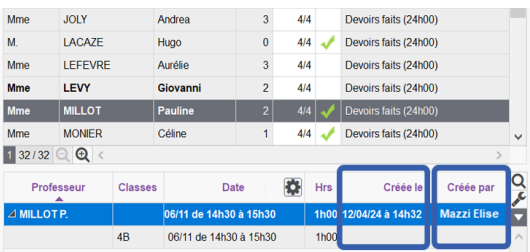

# **Date et auteur de la saisie**

Le nom de l'utilisateur qui saisit une absence et la date de la saisie sont consultables dans la liste des absences.

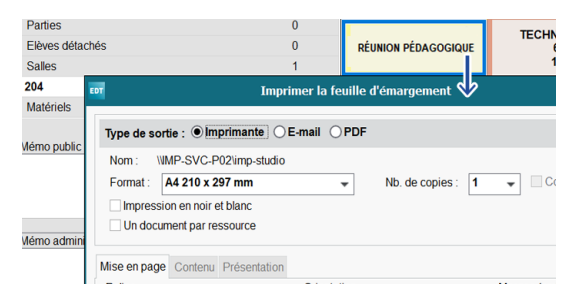

#### **Feuilles d'émargement**

Pour n'importe quel événement planifié sur les grilles (cours, atelier, réunion, séminaire, etc.), une feuille d'émargement peut être imprimée à la volée même s'il n'y a pas d'élèves (*clic droit > Imprimer la feuille d'émargement*).

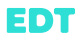

# **Gestion des remplacements**

#### **En bref**

Le tableau d'affectation des remplacements à la même place est entièrement revu avec de nouveaux filtres (niveaux, missions, etc.) et surtout la possibilité de diffuser les propositions de remplacement via PRONOTE. Les réponses des enseignants s'affichent en temps réel dans le tableau avec toutes les précisions nécessaires.

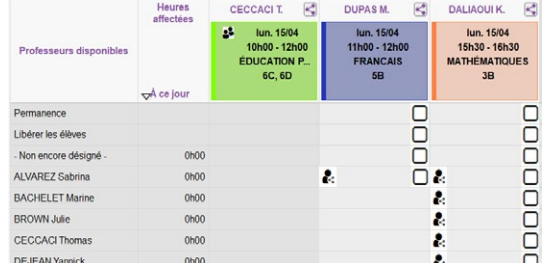

# 1 **Actualisation du tableau**

Le tableau des remplacements s'affiche beaucoup plus rapidement, quel que soit le nombre de remplacements à organiser.

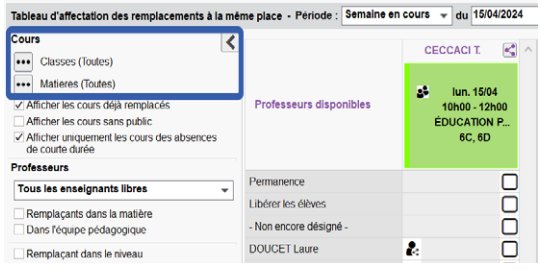

# 2 **Filtre par classe et matière**

Si besoin, sélectionnez les classes et les matières à prendre en compte : seuls les cours à traiter correspondants s'affichent.

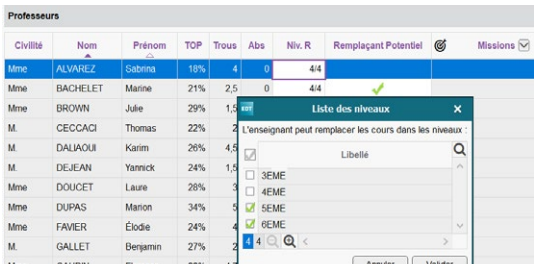

# 4 **Remplacement sur un niveau**

Si vous avez restreint les niveaux sur lesquels un enseignant peut remplacer dans l'affichage *Gestion par semaine et absences > Professeurs > Plages privilégiées de remplacement*, vous pouvez filtrer les remplaçants potentiels sur ce critère.

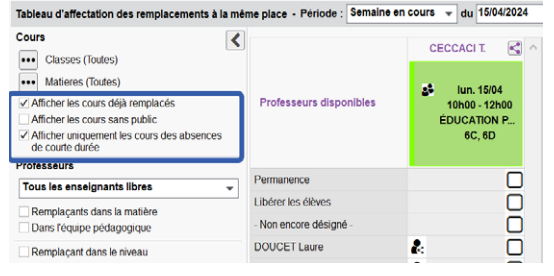

# 3 **Accès aux préférences**

Ne cherchez plus les préférences : elles sont disponibles avec les autres filtres à gauche du tableau.

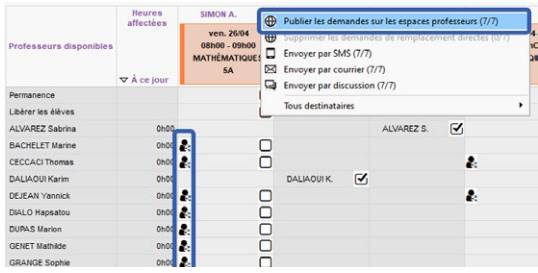

# 5 **Envoi des demandes via PRONOTE**

Connecté à une base PRONOTE, vous pouvez envoyer la demande de remplacement directement. L'enseignant la consulte depuis son Espace Professeurs.

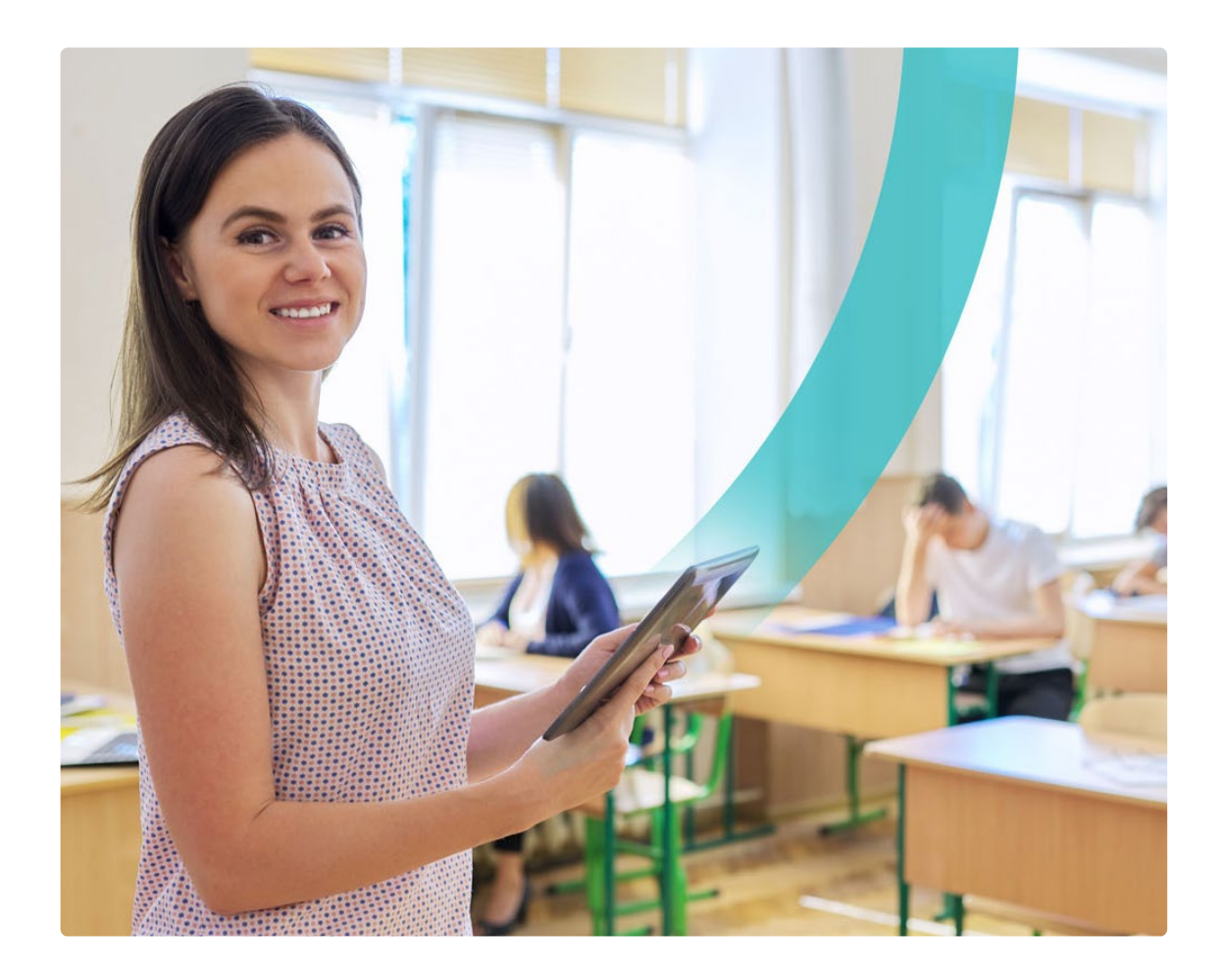

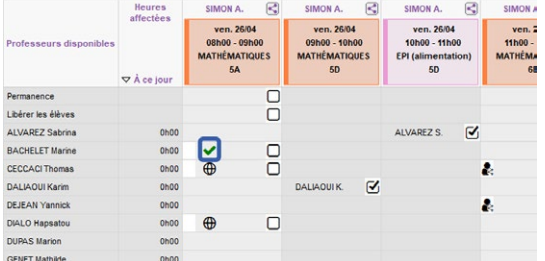

# 6 **Réception des réponses**

Pour chaque remplacement, l'enseignant peut indiquer s'il est volontaire ou en cas de demande explicite, s'il accepte ou refuse la demande (voir page 22). Vous disposez de toutes les réponses dans le tableau.

#### **Et aussi...**

- Récapitulatif des remplacements plus interactif (accès à la fiche cours, modification en multisélection, etc.)
- Liste principale des cours à la semaine cumulable selon le choix de l'utilisateur
- Étiquette « Remplacement » toujours prioritaire par rapport aux autres modifications (salles, etc.)
- Affectation automatique de la salle et de la matière du remplaçant depuis le tableau des remplacements

# **Groupes de besoins**

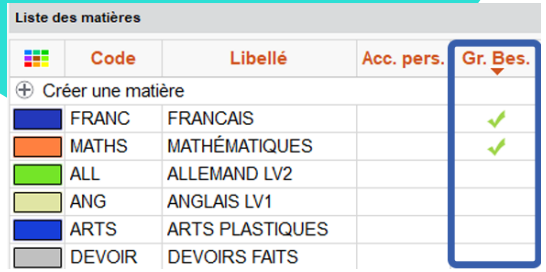

# 1 **Désignation des matières**

Dans l'affichage *Emploi du temps > Matières > Liste*, cochez la colonne *Groupes de besoins* pour les matières concernées (a priori français et mathématiques).

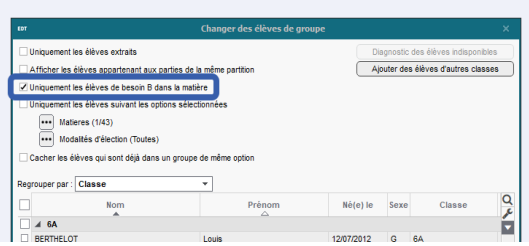

# 3 **Constitution manuelle**

Les groupes de besoins peuvent être créés comme vos autres groupes mais lors de l'affectation des élèves aux groupes, si vous avez précisé un besoin pour le groupe, vous pouvez d'un clic afficher uniquement les élèves avec un besoin équivalent pour la matière enseignée.

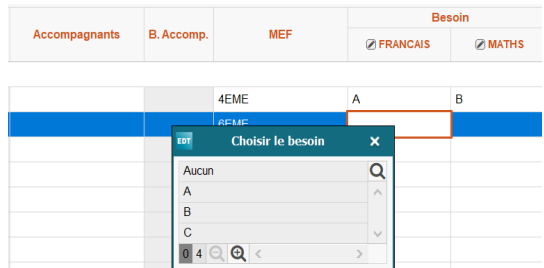

# 2 **Définition des besoins par élève**

Dans l'affichage *Emploi du temps > Élèves > Liste*, double-cliquez dans la colonne *Besoin - Matière*  et indiquez le besoin de l'élève (A, B ou C). Si vous disposez de ces informations dans un tableur, elles peuvent être importées.

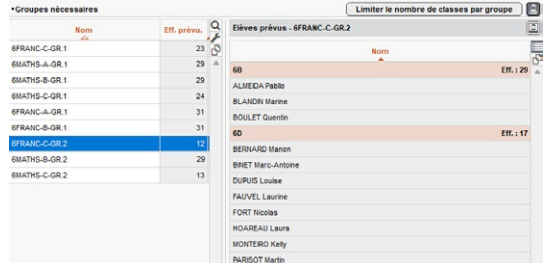

# 4 **Constitution automatique**

Pour les établissements qui ne disposent pas d'un nombre suffisant de professeurs d'une même discipline, l'onglet *Spécialités et besoins* permet de générer des alignements mixtes avec du français et des mathématiques.

# **Méthodologie**

Une méthodologie détaillée sur la constitution des groupes de besoin est à votre disposition sur notre site dans *EDT > Assistance et Formation > Documentations en PDF.*

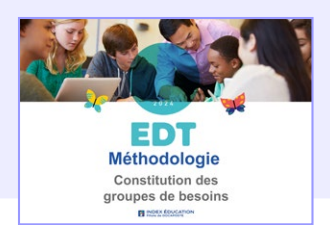

# **Base de connaissances**

EDT

Retrouvez toutes les réponses à vos questions dans la base de connaissances.

- **O** Comment faire si je n'ai pas suffisament de professeurs de français pour faire travailler tous les groupes de français en même temps ?
- Comment faire si les besoins ne sont pas établis en début d'année ?
- **O** Comment procéder quand les besoins changent en cours d'année ?

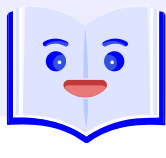

# **Suivi des accompagnements**

#### **En bref**

Par semaine ou par mois, le nombre d'heures d'accompagnement est comparé en temps réel au nombre d'heures de cours avec, à titre de comparaison, le besoin défini en début d'année. Depuis le même affichage, vous pouvez agir directement sur les cours sans accompagnant.

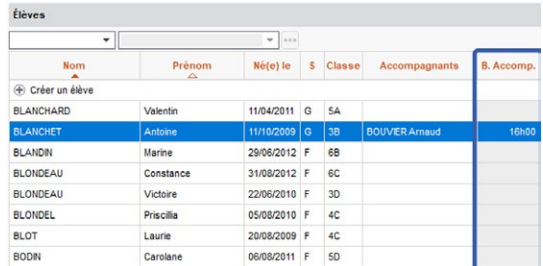

# 1 **Saisie du besoin de l'élève**

Pour chaque élève accompagné, un nombre d'heures d'accompagnement par semaine peut être saisi.

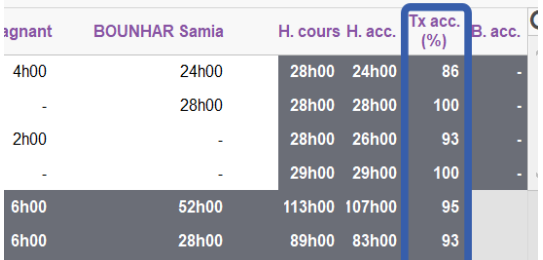

# 2 **Calcul du taux d'accompagnement**

Le taux d'accompagnement permet de contrôler semaine par semaine le nombre d'heures accompagnées par rapport au nombre d'heures de cours dans l'emploi du temps de l'élève.

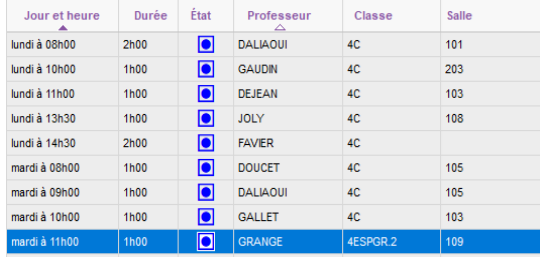

# 3 **Affichage des cours sans accompagnant**

Les cours sans accompagnant s'affichent juste en dessous : vous pouvez directement agir via la fiche cours, affecter un accompagnant disponible cette semaine par exemple.

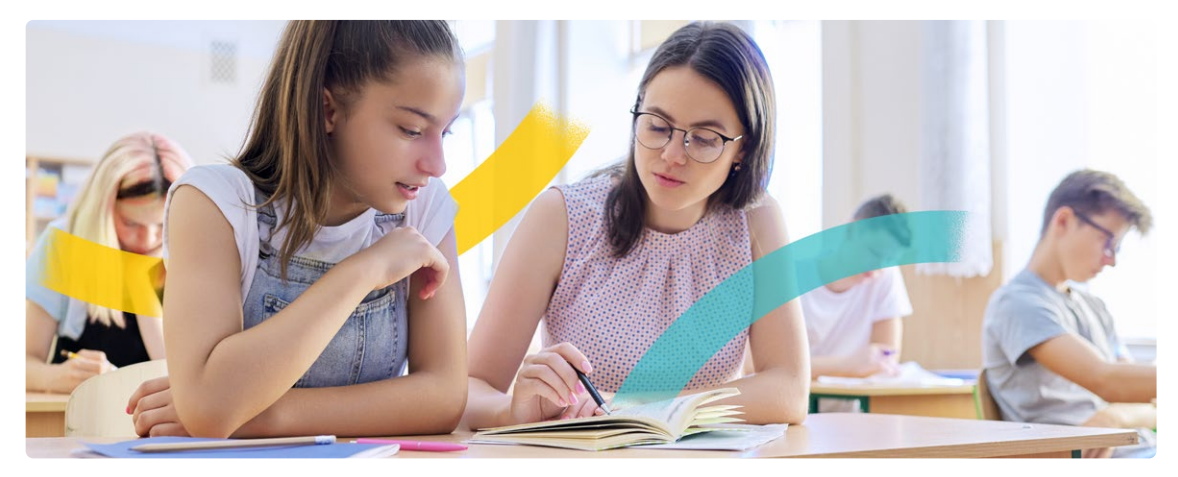

# **Emploi du temps**

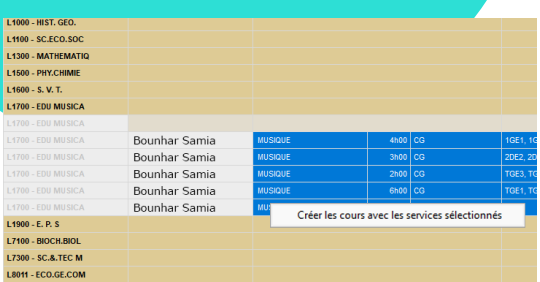

#### **Création des cours depuis STSweb**

Il est possible de transformer en cours les services de l'onglet STSweb même après la construction de la base.

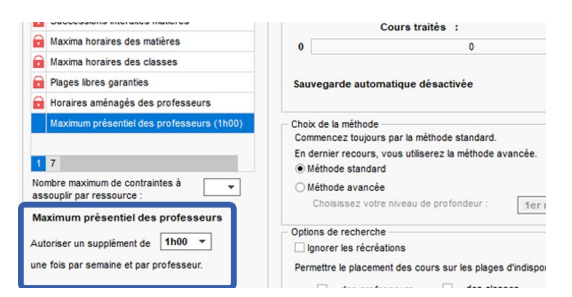

## **Assouplissement du maximum présentiel**

En cas de cours en échec, la contrainte du maximum présentiel peut être assouplie.

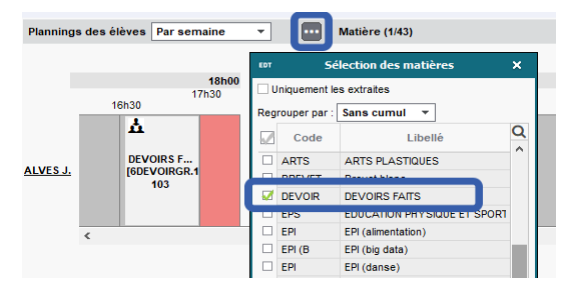

#### **Filtre sur les plannings**

Le filtre par matière permet par exemple de voir uniquement les cours de devoirs faits sur le planning d'une sélection d'enseignants.

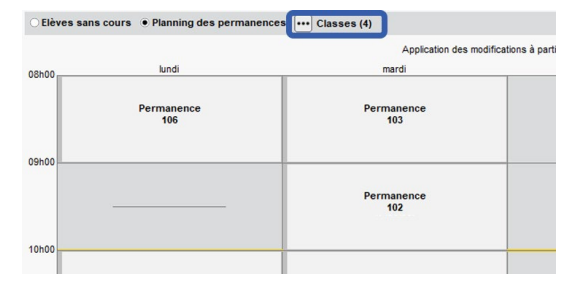

#### **Filtre sur les permanences**

Le filtre par classe permet par exemple d'afficher le planning des permanences d'un niveau en particulier.

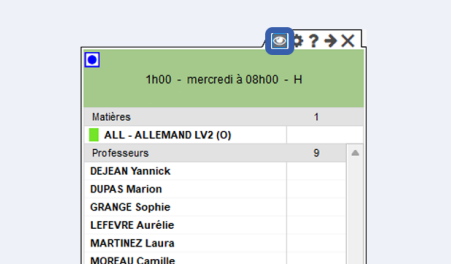

### **Déploiement des ressources sur la fiche cours**

Un bouton permet de déployer la fiche cours et de voir toutes les ressources même quand elles sont nombreuses !

#### **Et aussi...**

- Nouvel affichage avec la liste des cours hebdomadaires par matière
- Personnalisation par trajet des contraintes liées aux déplacements entre sites
- Extraction des cours modifiés par la répartition des salles d'un groupe de salles
- Ajout des colonnes *Établissement de l'année précédente* et *Établissement d'origine* dans la liste des élèves d'une classe

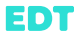

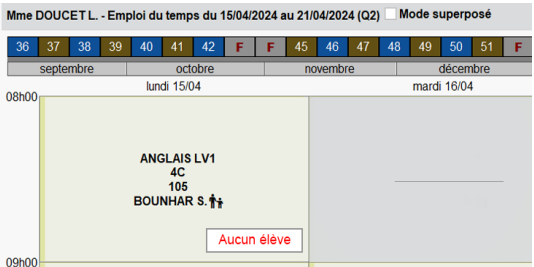

#### **Affichage des cours sans élève**

La mention « Aucun élève » s'affiche sur les emplois du temps des enseignants quand tous les élèves d'un cours sont détachés ou dispensés.

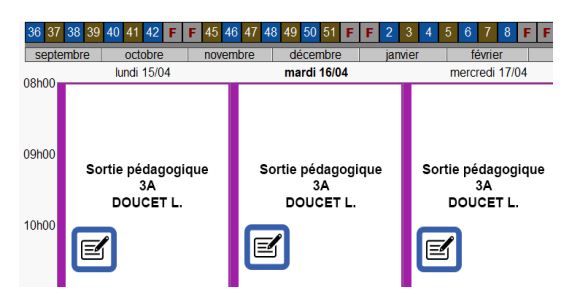

# **Publication du mémo lié à une sortie**

Le mémo lié à une sortie pédagogique peut apparaître également sur l'emploi du temps des accompagnateurs.

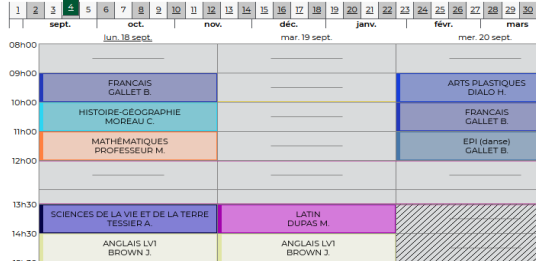

# **Emploi du temps d'un élève dispensé**

Si un élève est dispensé d'une matière toute l'année, les cours correspondants n'apparaissent plus du tout sur son emploi du temps.

# **Découpage hebdomadaire**

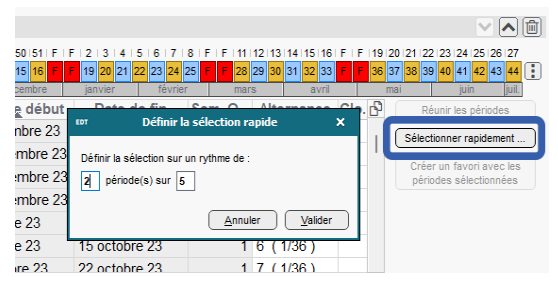

#### **Alternance X sur Y**

À côté du découpage hebdomadaire, un bouton permet d'indiquer plus rapidement une alternance même si elle n'est pas courante (2 semaines sur 5, etc.) et d'activer toutes les semaines correspondantes lors de la définition des périodes.

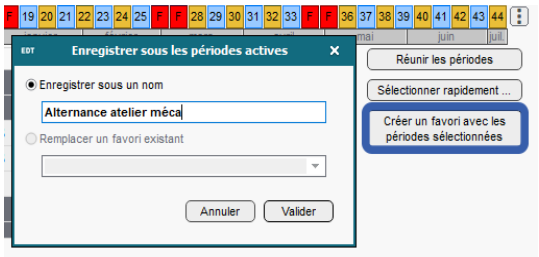

# **Création rapide de favoris**

Un bouton permet d'enregistrer plus rapidement n'importe quelle combinaison de semaines sur le découpage hebdomadaire et de l'appeler ensuite pour définir la période des cours.

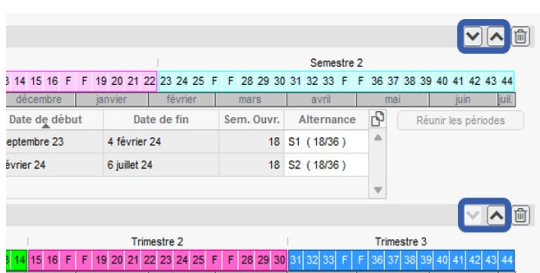

# **Personnalisation de l'ordre**

Si un découpage est utilisé plus souvent que les autres, il est possible de le placer en premier pour qu'il soit proposé en priorité, lors de la création d'un cours notamment.

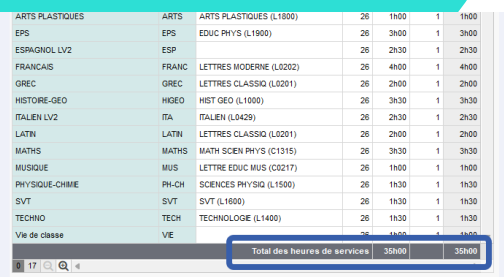

#### **Total des heures par MEF / classe**

Le total des heures des services prévisionnels d'un MEF ou d'une classe s'affiche désormais au bas de la liste des services.

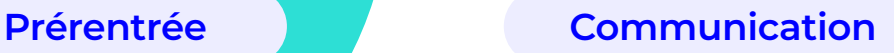

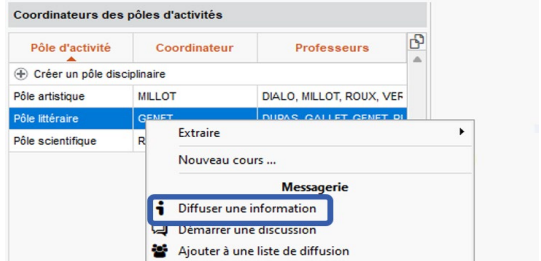

# **Diffusion via le pôle d'activités**

Depuis un pôle d'activités, il est possible d'envoyer une information ou un sondage à tous les membres rattachés à ce pôle d'activités.

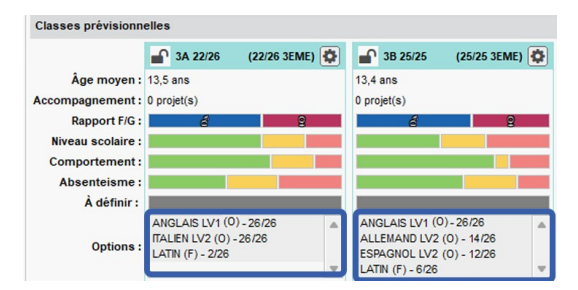

# **Modalité d'élection des options**

La modalité d'élection des options s'affiche en regard des options des élèves dans le tableau des répartitions.

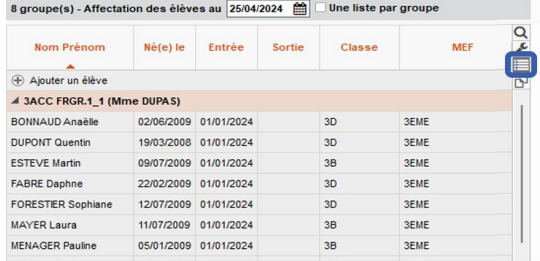

# **Export / Impression de la liste élèves**

Le bouton *Présenter en liste simple* permet d'afficher les élèves triés par groupe ou par classe et d'imprimer ou d'exporter en csv la liste ainsi triée.

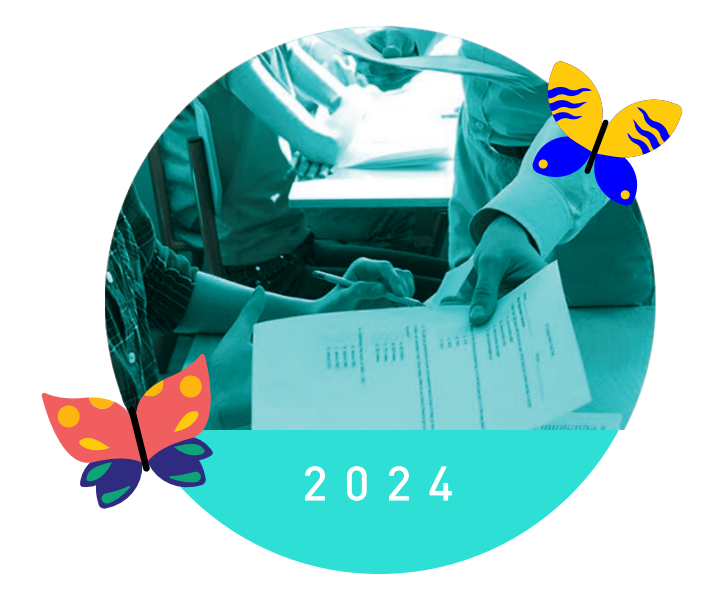

# PRONOTE **Cahier des nouveautés**

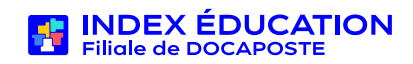

# **Déclaration des absences par les responsables**

#### **En bref**

Si vous l'autorisez, les responsables peuvent désormais prévenir d'une absence à venir directement depuis l'Espace Parents ou depuis l'application mobile. Les absences déclarées doivent ensuite être validées par la vie scolaire.

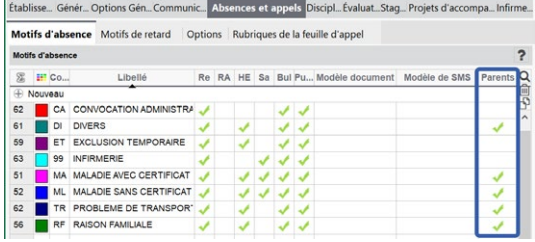

# 1 **Définition des motifs**

Les motifs utilisables par les responsables sont les mêmes que ceux proposés lors de la justification d'une absence. Dans le menu *Paramètres > Absences et appels > Motifs d'absence*, ce sont ceux pour lesquels la colonne *Parents* est cochée.

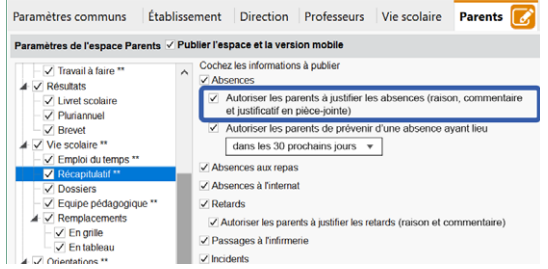

# 2 **Paramétrage de l'Espace Parents**

Pour que les responsables puissent prévenir d'une absence, il faut que l'option *Autoriser les parents à prévenir d'une absence* soit cochée dans le paramétrage de l'Espace Parents (affichage *Espaces web > Parents*, rubrique *Vie scolaire > Récapitulatif*).

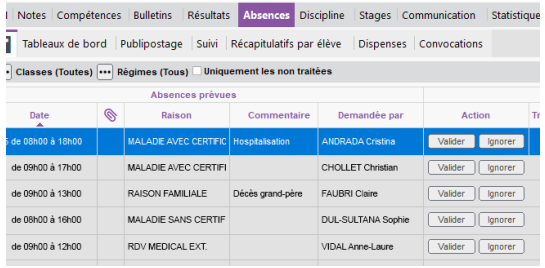

# 4 **Validation des absences déclarées**

Les absences déclarées par les parents s'affichent dans *Saisie > Absences prévues par les responsables*. La vie scolaire peut ignorer ou valider l'absence en un clic. Les parents sont informés du traitement.

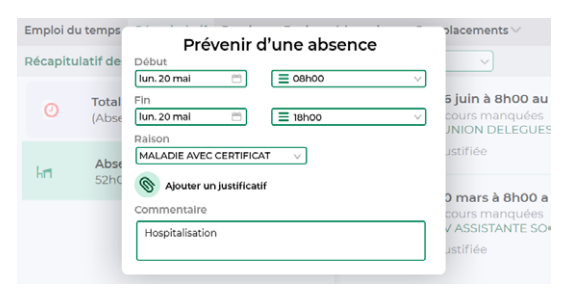

# 3 **Déclaration des absences**

Depuis l'Espace Parents ou l'application mobile, les responsables ont un bouton rapide pour prévenir d'une absence. Ils peuvent joindre directement un justificatif et saisir un commentaire.

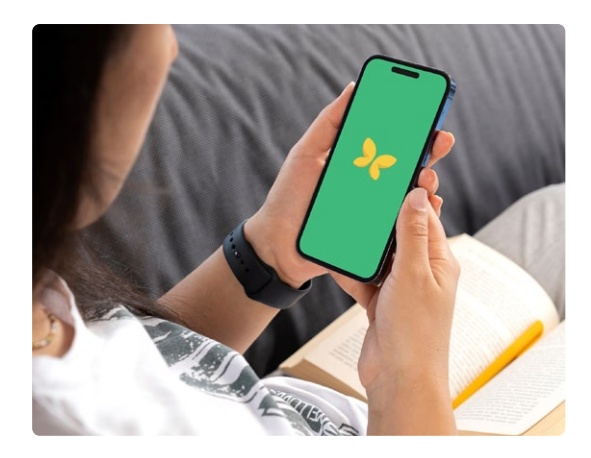

# **Appel à l'internat**

#### **En bref**

Un nouvel onglet permet de gérer les différents appels nécessaires à l'internat : pendant l'étude, dans les chambres ou dortoirs, etc. Trois nouveaux affichages permettent de définir précisément le fonctionnement et de mettre en place les feuilles d'appel correspondantes.

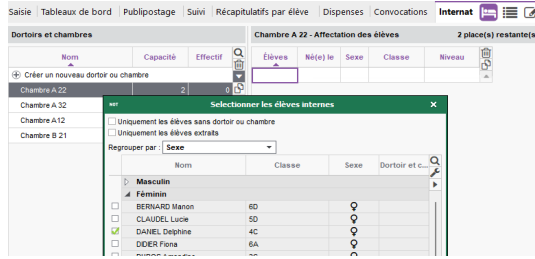

# 2 **Création des dortoirs ou chambres**

Dans l'affichage *Absences > Internat > Dortoirs et chambres*, créez les dortoirs ou les chambres dans la liste et affectez les élèves concernés dans le volet de droite. Seuls les élèves avec un régime *Interne* sont proposés.

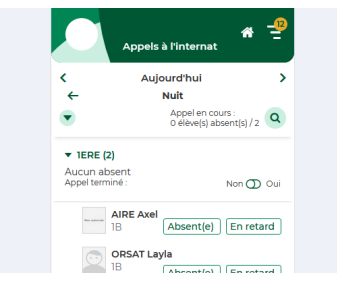

# 4 **Appel depuis l'application mobile**

Les personnels font l'appel depuis l'Espace Vie scolaire ou l'application mobile. Ils peuvent indiquer d'un clic si les élèves sont absents ou en retard. Les feuilles d'appels peuvent être consultées depuis l'affichage *Absences > Internat > Feuille d'appel à l'internat.*

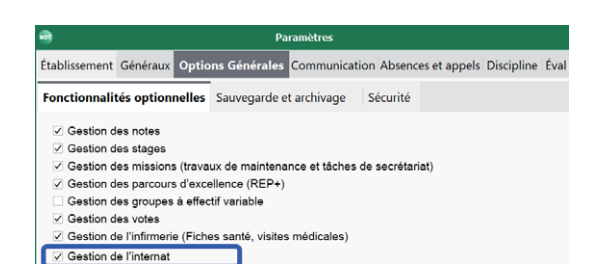

# **1** Activation de la gestion de **l'internat**

Par défaut, la gestion de l'internat n'est pas activée. Pour l'activer, rendez-vous dans le menu *Paramètres > Options générales > Fonctionnalités optionnelles* et cochez *Gestion de l'internat*. Un nouvel onglet *Absences > Internat* devient visible.

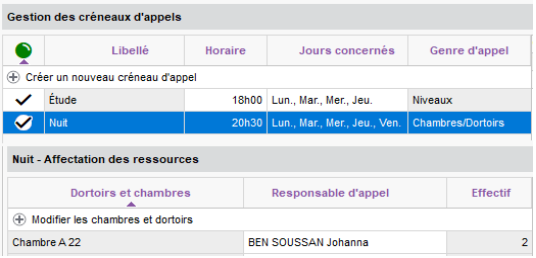

# 3 **Définition des créneaux d'appel**

Dans l'affichage *Absences > Internat > Créneaux d'appel*, définissez les différents appels à effectuer par niveau ou par chambre / dortoir selon les heures, puis désignez le personnel responsable des appels.

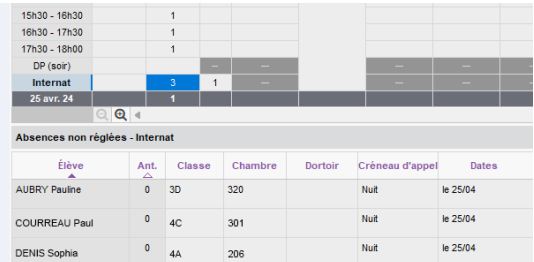

# 5 **Tableau de bord du CPE**

Les absences à l'internat apparaissent dans le tableau de bord du CPE. Pour chaque appel, il dispose de la liste des absents / retardataires avec leur chambre / dortoir et peut directement lancer une action (SMS, convocation, etc.).

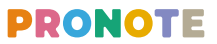

# **Demande de dispense par les responsables**

#### **En bref**

Les responsables peuvent désormais faire une demande de dispense pour certaines matières directement depuis l'Espace Parents ou depuis l'application mobile. En cas de dispense ponctuelle, l'enseignant peut accepter la dispense. En cas de dispense longue durée, seuls les personnels de vie scolaire peuvent traiter les demandes.

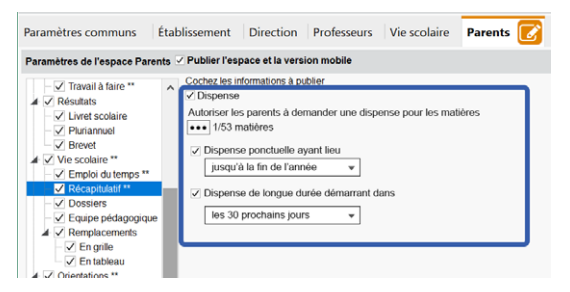

# 1 **Paramétrage de l'Espace Parents**

Pour que les responsables puissent demander une dispense, il faut que les options correspondantes soient cochées dans le paramétrage de l'Espace Parents (affichage *Espaces web > Parents*, rubrique *Vie scolaire > Récapitulatif*).

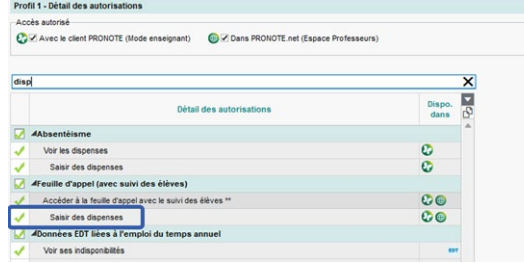

# 2 **Autorisation pour les enseignants**

Si vous souhaitez que les enseignants puissent valider la dispense depuis la feuille d'appel, cochez l'option *Saisir des dispenses* dans leur profil d'autorisations.

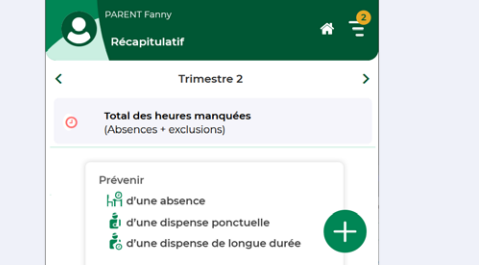

# 3 **Demande de dispense**

Depuis l'Espace Parents ou l'application mobile, les responsables ont un bouton rapide pour demander une dispense. Ils doivent saisir un commentaire et peuvent joindre un justificatif.

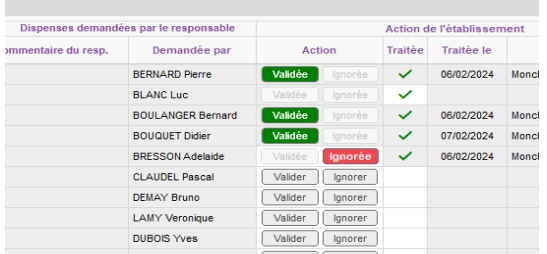

# 4 **Validation des dispenses**

Les personnels de vie scolaire consultent les demandes de dispenses depuis le nouvel affichage *Absences > Dispenses > Dispenses demandées par les responsables*. Ils peuvent valider ou refuser l'absence en un clic.

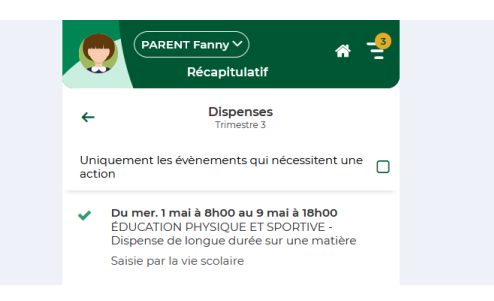

# 5 **Mention des dispenses**

Désormais, toutes les dispenses s'affichent dans le récapitulatif de vie scolaire sur la page d'accueil de l'Espace Parents ou de l'application mobile.

# **Autres fonctionnalités liées aux absences**

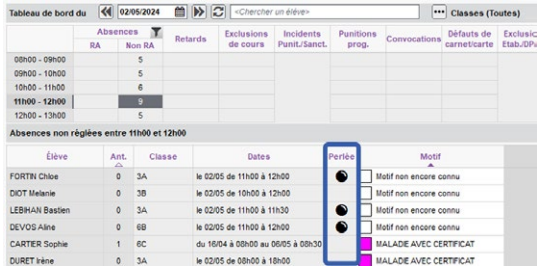

#### **Absences perlées**

Dans les récapitulatifs comme dans le tableau de bord du CPE, l'absence d'un élève qui a été noté présent par ailleurs le même jour dans l'établissement est repérable grâce à une icône.

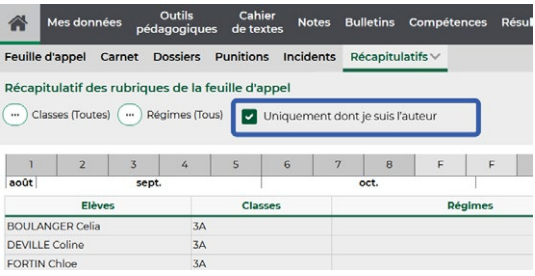

#### **Filtre sur les feuilles d'appel**

Depuis l'Espace Professeurs, un filtre permet d'afficher uniquement les événements saisis par l'enseignant connecté dans le récapitulatif.

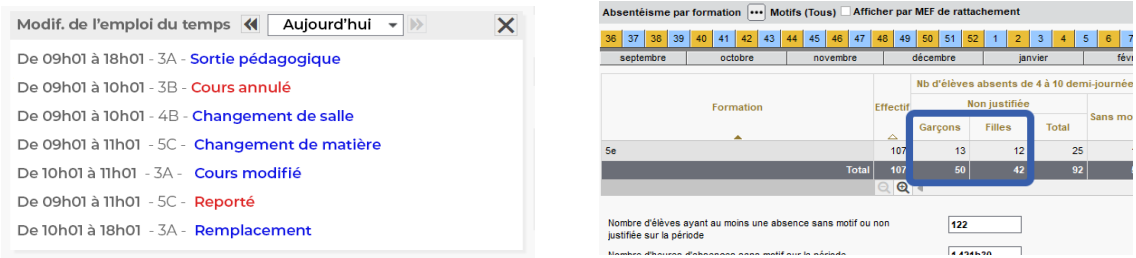

#### **Widget Modif. de l'emploi du temps**

Les modifications d'emploi du temps du jour sont listées sur la page d'accueil des utilisateurs en mode Administratif et Vie scolaire.

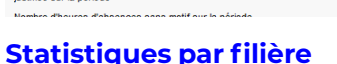

L'affichage *Statistiques > Absences > Absentéisme par formation* différencie les données des garçons et des filles.

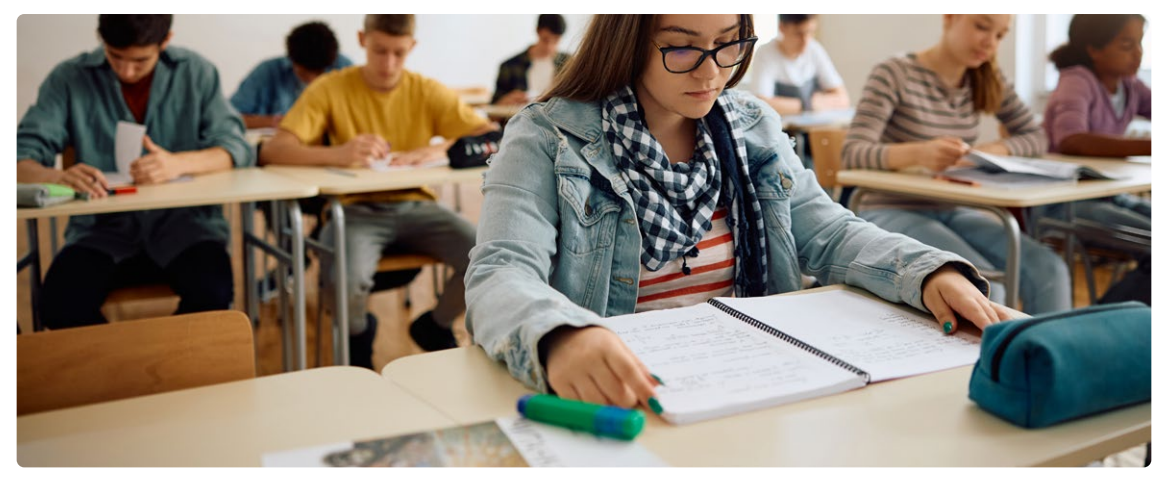

mo

# **Évaluation**

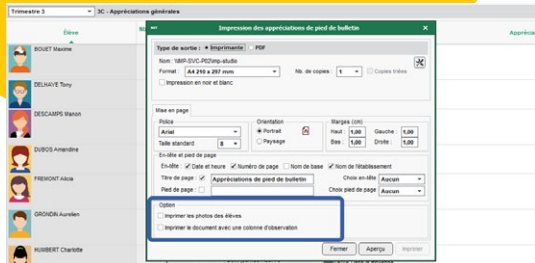

#### **Zone de commentaires**

j.

Depuis l'affichage *Bulletins > Saisie des appréciations > Saisie des appréciations générales*, vous imprimez une feuille avec les élèves, leur moyenne, etc. et une colonne vierge pour les observations.

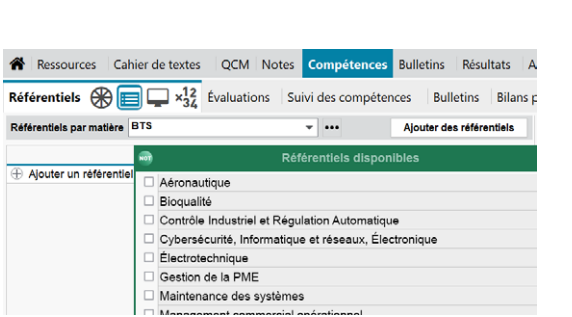

#### **Nouveaux référentiel de BTS / CAP**

Depuis l'affichage *Compétences > Référentiels > Référentiels par domaine*, plus de 20 nouveaux référentiels de CAP et 10 nouveaux référentiels de BTS peuvent être directement importés.

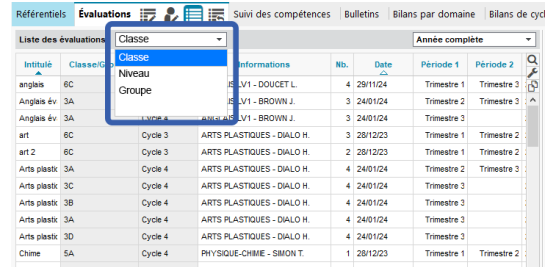

# **Filtres sur la liste des évaluations**

Depuis un Client PRONOTE, il est possible de filtrer la liste des évaluations de l'année en cours par niveau ou par classe ou par groupe.

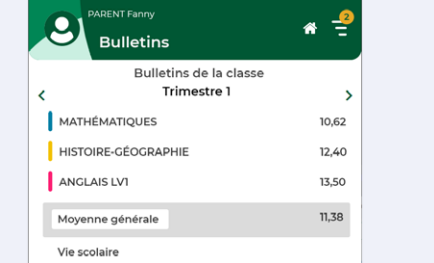

# **Bulletin de la classe depuis l'application mobile**

Les responsables et les élèves peuvent désormais consulter et télécharger le bulletin de la classe depuis l'application mobile.

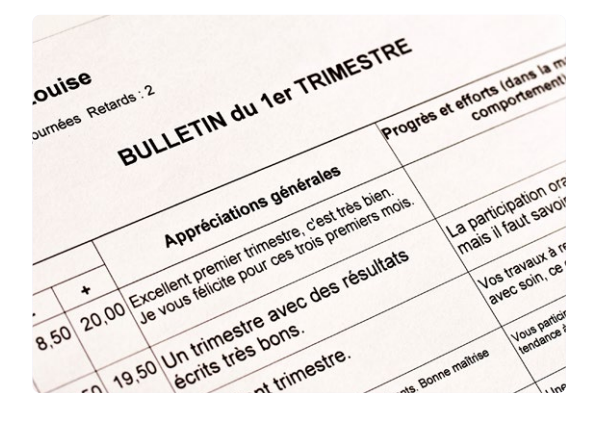

#### **Et aussi...**

- Possibilité de modifier la matière des anciennes évaluations
- Mention de la classe lors d'une évaluation par groupe
- Export vers LSL des services évalués exclusivement par compétence

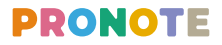

# **Discipline**

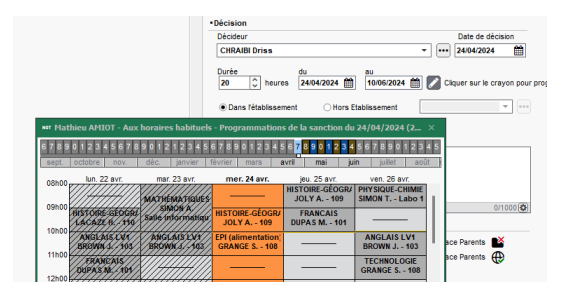

#### **Planification des mesures**

Les mesures de responsabilisation peuvent être planifiées directement sur l'emploi du temps de l'élève, semaine par semaine.

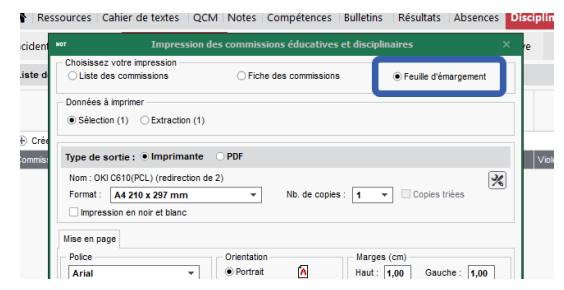

# **Feuille d'émargement**

Depuis une commission éducative, vous imprimez une feuille d'émargement avec tous les participants convoqués à la commission.

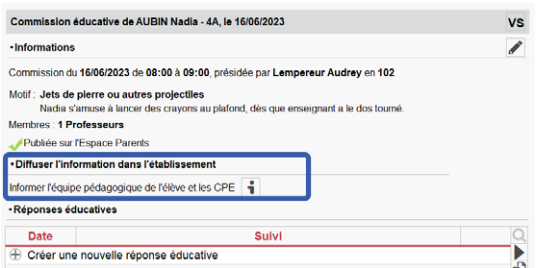

# **Information à l'équipe pédagogique**

Une information avec toutes les données relatives à la commission peut être envoyée à l'équipe pédagogique même si aucune réponse éducative n'a été saisie.

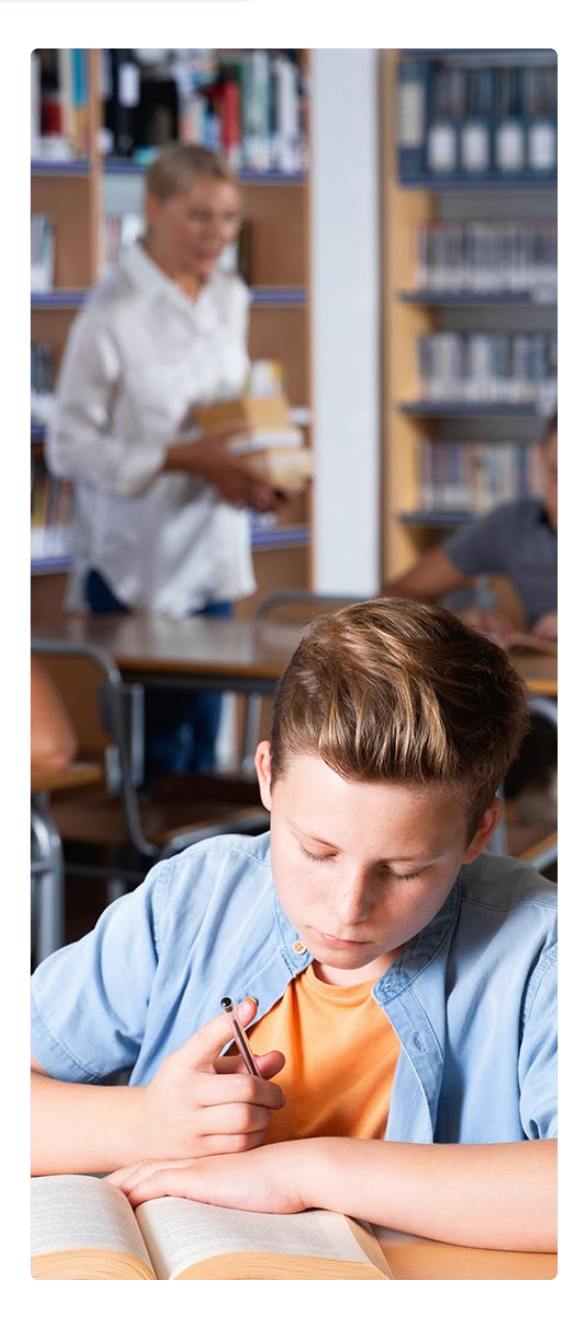

# **Suivi des élèves**

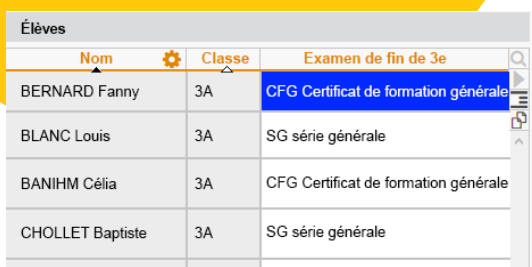

# **Gestion du certificat de formation générale**

Dans l'affichage *Résultats > Brevet et CFG*, le certificat de formation peut être édité pour les élèves en section SEGPA, ULIS, EREA, DIMA.

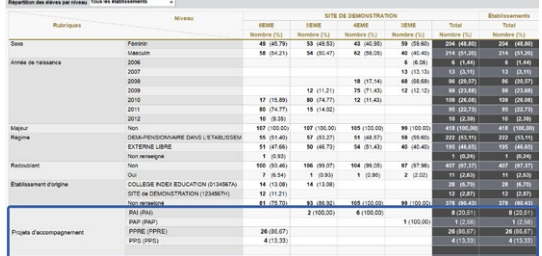

# **Statistiques sur les projets d'accompagnement**

Les projets d'accompagnement des élèves sont ajoutés dans l'affichage *Statistiques > Répartition des élèves*.

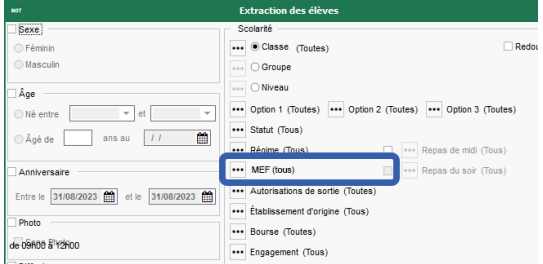

# **Extraction des élèves par MEF**

Pour afficher uniquement tous les élèves d'un MEF, lancez une extraction avec la commande *Extraire > Définir une extraction* (ou le raccourci *Ctrl + E*) et cochez uniquement le MEF attendu.

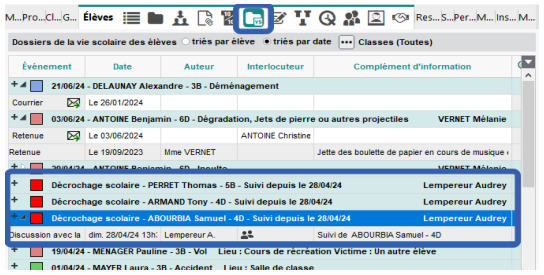

### **Mention des dossiers de décrochage**

Les dossiers créés depuis l'onglet *Résultats > Décrochage* s'affichent désormais avec les dossiers de vie scolaire « pour consultation » à condition que l'utilisateur connecté ait accès au module de décrochage.

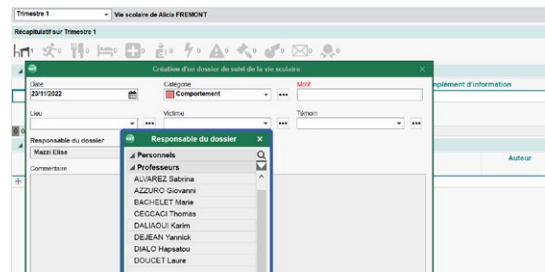

# **Professeur responsable d'un dossier de vie scolaire**

Désormais, le responsable d'un dossier de vie scolaire peut être désigné parmi les professeurs, pas uniquement parmi les personnels.

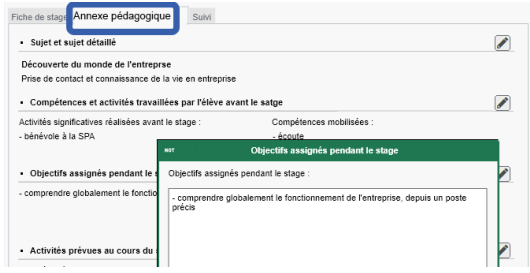

# **Enrichissement de l'annexe pédagogique**

L'annexe pédagogique est entièrement revue afin de correspondre au nouveau modèle de convention de stage dans le cadre des PFMP.

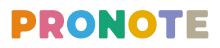

# **Pédagogie**

è

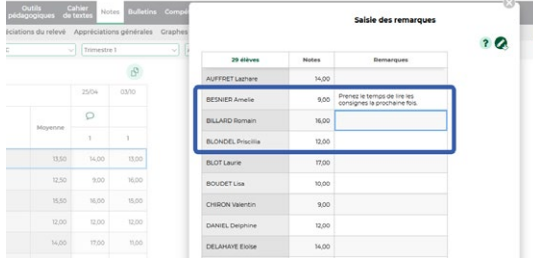

#### **Saisie d'un commentaire par note**

L'enseignant peut ajouter une colonne par devoir et saisir une remarque destinée aux élèves (et consultable par leurs parents) à côté de certaines notes.

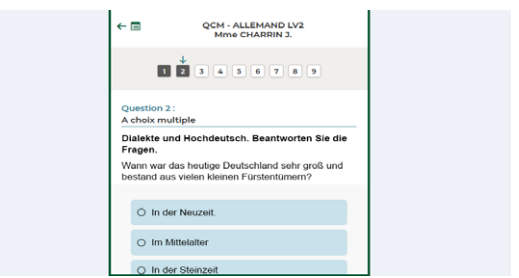

# **Nouvelle interface d'exécution des QCM**

Il est désormais plus facile d'exécuter les QCM depuis son mobile, quel que soit le type de question.

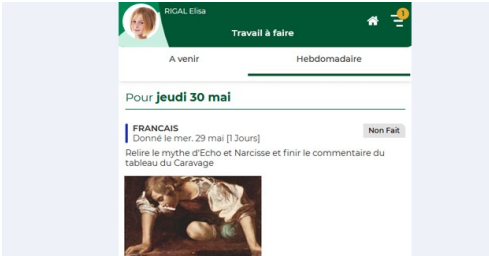

#### **Images dans le cahier de textes**

Les images jointes au contenu et au travail à faire s'affichent en miniature dans le cahier de textes et s'agrandissent en un clic.

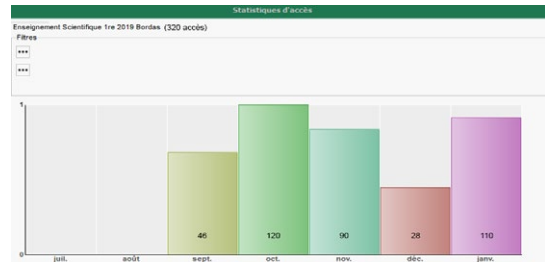

# **Statistiques sur les accès aux manuels numériques**

Depuis l'onglet *Ressources > Manuels numériques*, vous visualisez si un manuel est utilisé et affichez d'un clic les statistiques par rapport à son utilisation.

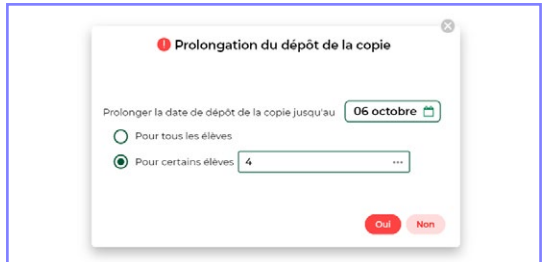

#### **Rendu d'un devoir après la date**

Lorsque l'enseignant a demandé aux élèves de déposer leur copie sur l'Espace Élèves, il a la possibilité de modifier la date limite du rendu, pour toute la classe ou certains élèves seulement.

# Créer un devoir : MATHÉMATIQUES - 6C Associer un QCM  $\left(\begin{matrix} \cdots \end{matrix}\right)$ Devoir du : Aujourd'hui Note publiée le: **Tun. 06 mai** (1) **Co** avec le suiet avec le corrigi

# **Sujets et corrigés depuis son Cloud**

Dans les établissements qui ont PRONOTE en mode hébergé, les enseignants peuvent joindre le sujet ou le corrigé d'un devoir enregistré sur leur cloud personnel.

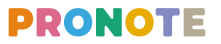

# **Gestion des rendez-vous Gestion du bâtiment**

# Nouveau  $\alpha$ Fixer un RDV avec un élève ! Demande de RDV Proposer un RDV à un responsable DDV en série avec des responsables

#### **Rendez-vous avec un élève**

Un enseignant ou un personnel peut fixer un rendez-vous avec un élève en choisissant l'heure. L'élève est notifié et peut éventuellement annuler.

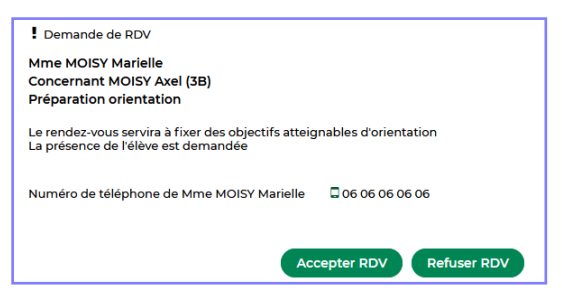

#### **Demande de rendez-vous**

Les enseignants, personnels et responsables peuvent faire des demandes de rendez-vous. Dans tous les cas, les enseignants et les personnels peuvent proposer plusieurs créneaux et les responsables en choisir un.

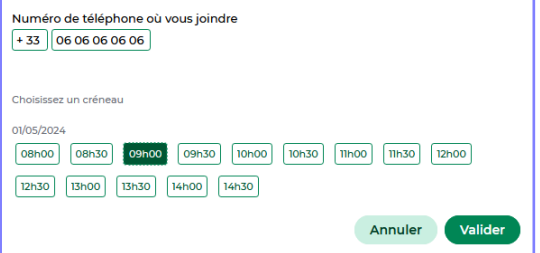

#### **Série de rendez-vous**

Un enseignant peut planifier une série de rendezvous et laisser les responsables choisir l'horaire qui leur convient parmi les rendez-vous restants. Une alternative à la planification globale des rencontres parents – professeurs depuis EDT !

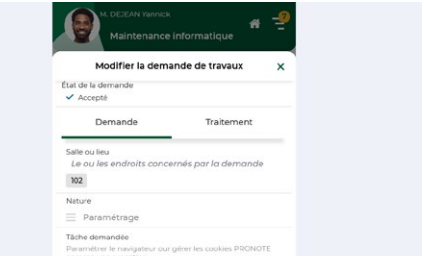

#### **Suivi des demandes depuis l'application mobile**

Les enseignants et les personnels consultent les demandes (travaux d'entretien, tâches administratives, maintenance informatique, etc.) sur leur téléphone. Pratique quand on se déplace dans l'établissement !

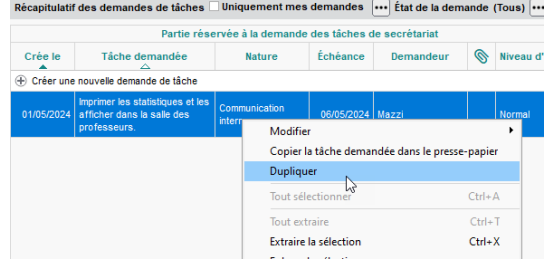

#### **Duplication des demandes**

Pour les demandes récurrentes de tâches ou travaux, une commande *Dupliquer* permet de créer une demande identique en deux clics.

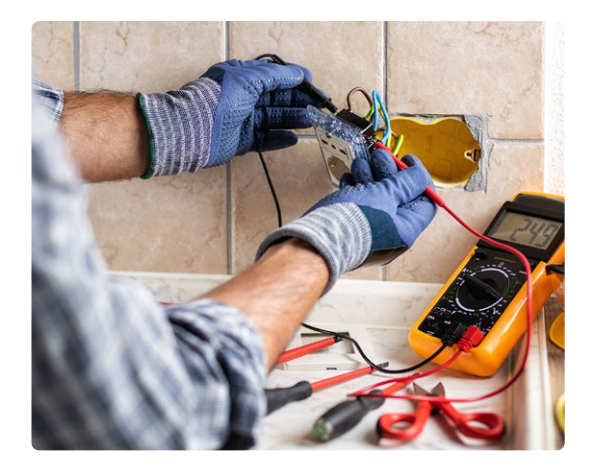

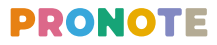

# **Communication**

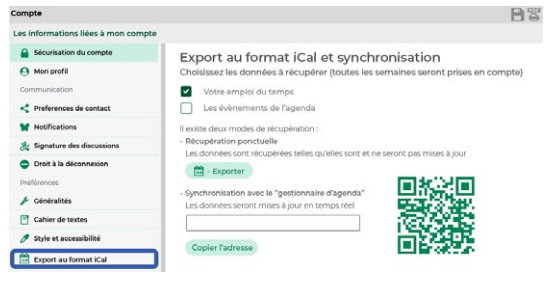

# **Export iCal unique**

Les personnels et les enseignants peuvent synchroniser en une seule fois les événements et les cours avec leur agenda personnel.

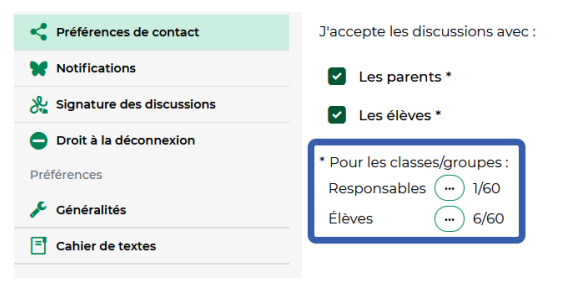

#### **Paramétrage plus fin des discussions**

Les enseignants peuvent distinguer les élèves des responsables lorsqu'ils choisissent par classes/ groupes les personnes avec qui ils acceptent de communiquer via les discussions.

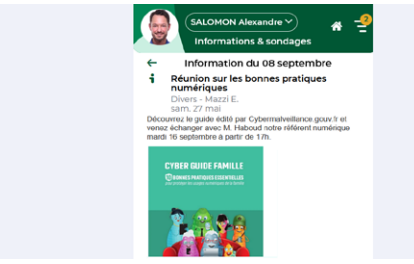

#### **Images dans les infos / sondages**

Les images jointes aux informations ou aux sondages s'affichent en miniature et s'agrandissent en un clic.

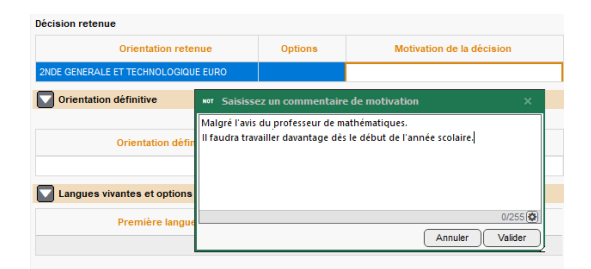

# **Commentaires libres dans la fiche dialogue**

La motivation des décisions peut être explicitée et publiée sur les Espaces Élèves et Parents.

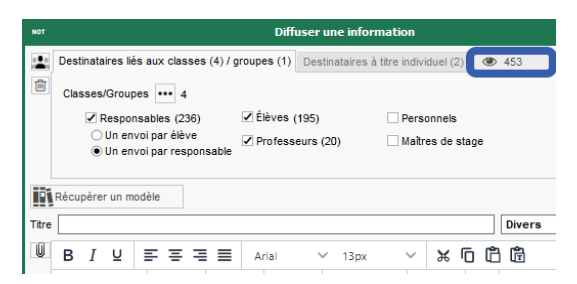

# **Meilleure visiblité des destinataires**

Lors de l'envoi d'une information ou d'un sondage, le nombre de destinataires s'affiche entre parenthèses à côté de chaque type de ressources. Le nombre total de destinataires est également calculé. Un clic sur l'œil affiche le détail.

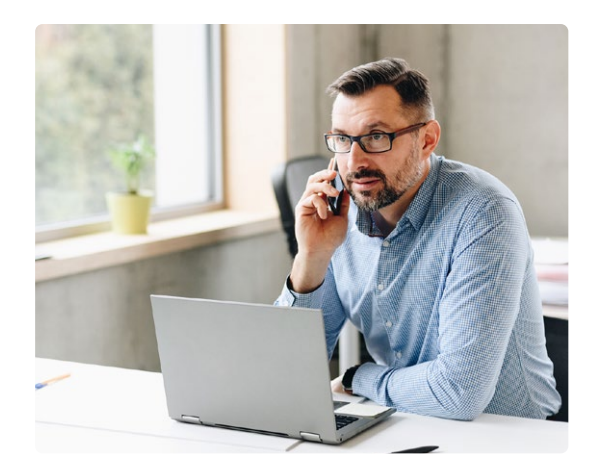

# **Gestion des demandes de remplacement**

#### **En bref**

Si des remplacements sont proposés à certains enseignants depuis EDT (voir page 4), ils peuvent les accepter ou les refuser depuis l'Espace Professeurs. S'ils y sont autorisés, ils peuvent aussi se porter volontaire.

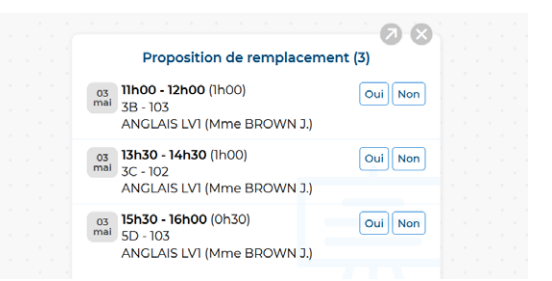

#### **Widget Proposition de remplacement**

Sur la page d'accueil de l'Espace Professeurs, l'enseignant consulte les demandes de remplacement qui lui sont proposées depuis EDT et peut directement les accepter ou les refuser.

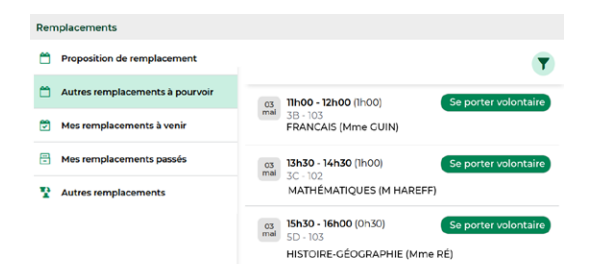

#### **Autres remplacements à pourvoir**

Si vous autorisez l'enseignant à se porter volontaire (autorisation à cocher dans son profil), il peut consulter la liste de tous les remplacements dans le menu *Emploi du temps > Remplacements* et se porter volontaire pour certains. L'information est directement visible dans EDT.

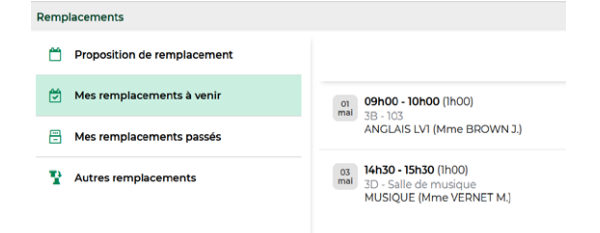

#### **Remplacements à venir**

Dans le menu *Emploi du temps > Remplacements*, l'enseignant peut également visualiser tous les remplacements validés à venir. Ces remplacements s'affichent aussi sur son emploi du temps !

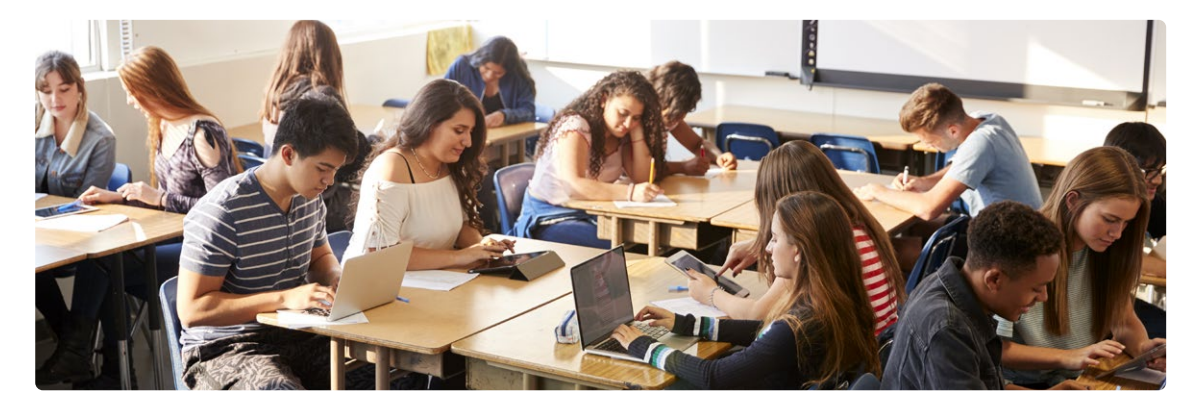

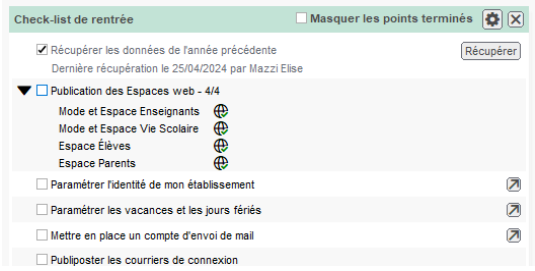

#### **Check-list de la rentrée**

Toutes les actions à mener pour préparer la rentrée sont listées sur la page d'accueil avec des raccourcis pour arriver directement sur les interfaces concernées.

# **Supervision Application mobile**

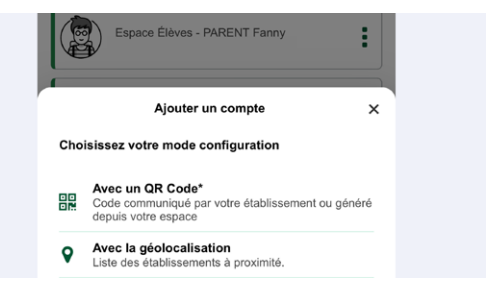

#### **Nouvelle gestion des comptes**

Une interface plus simple guide l'utilisateur dans le paramétrage de son application lors de la première utilisation.

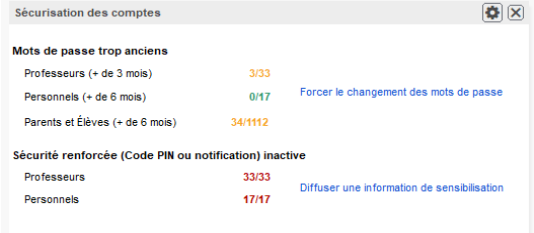

## **Sécurisation des comptes**

Un widget sur la page d'accueil vous signale les mots de passe trop anciens et les comptes non sécurisés par un code PIN, avec des commandes rapides pour y remédier.

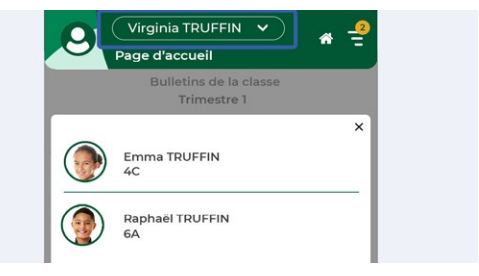

#### **Passage d'un enfant à l'autre**

Un menu rapide permet de passer aux informations d'un autre enfant sur les Espaces Parents et Accompagnants.

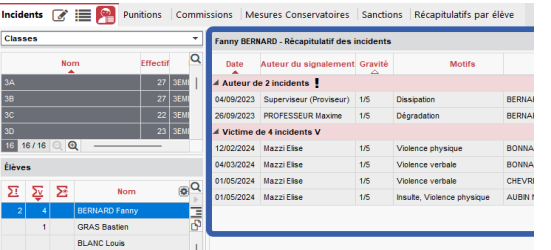

# **Récapitulatif des incidents**

Un nouvel affichage *Discipline > Incidents > Récapitulatif des incidents par élève* permet de voir le nombre d'incidents dont un élève est auteur ou victime. Un outil supplémentaire pour lutter contre le harcèlement !

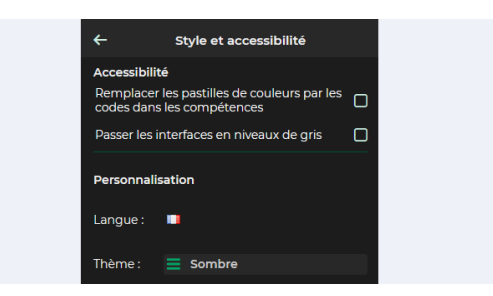

#### **Mode sombre**

Un mode qui limite l'éblouissement peut être choisi par les utilisateurs.

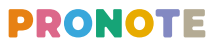

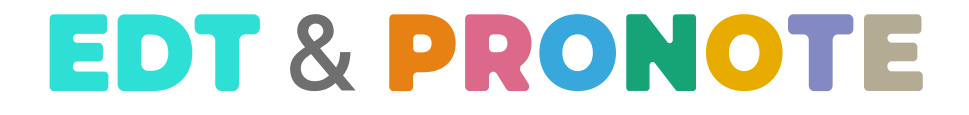